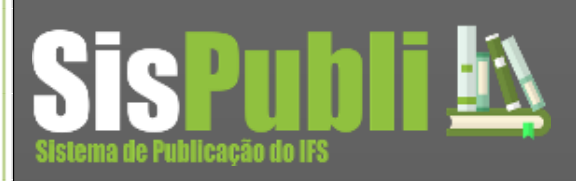

**Outubro/2015**

# **Manual do Usuário**

PROPEX Pró-reitoria de Pesquisa e Extensão Outubro/2015

Este documento na forma de manual tem por finalidade auxiliar os usuários a utilizar o *sistema de publicações*.

O *Sistema de Publicações* é um software desenvolvido e registrado pela PROPEX que visa auxiliar as atividades cotidianas referentes ao gerenciamento de eventos nas unidades do Instituto Federal de Sergipe. Inicialmente o sistema foi projetado para automatizar todos os processos de gerenciamento dos programas, de pesquisa e extensão, coordenados pela pró-reitoria de pesquisa e extensão – PROPEX. No entanto, a idéia se tornou interessante, e o sistema teve suas funcionalidades estendida a atender todo e qualquer evento apoiado/organizado pelo Instituto Federal de Sergipe - IFS.

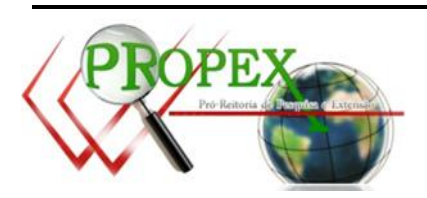

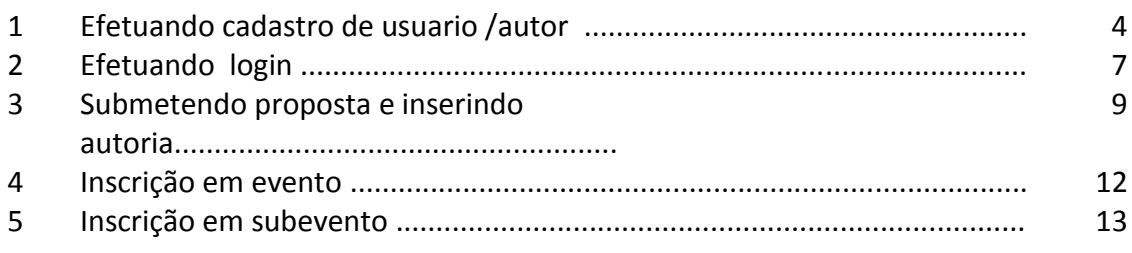

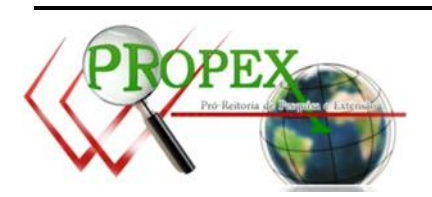

#### **SIGA OS PASSOS A SEGUIR:**

- 1. Acesse o site do Sistema de Publicações (publicacoes.ifs.edu.br);
- 2. Lado esquerdo da tela, menu cadastro > Autor/Participante;

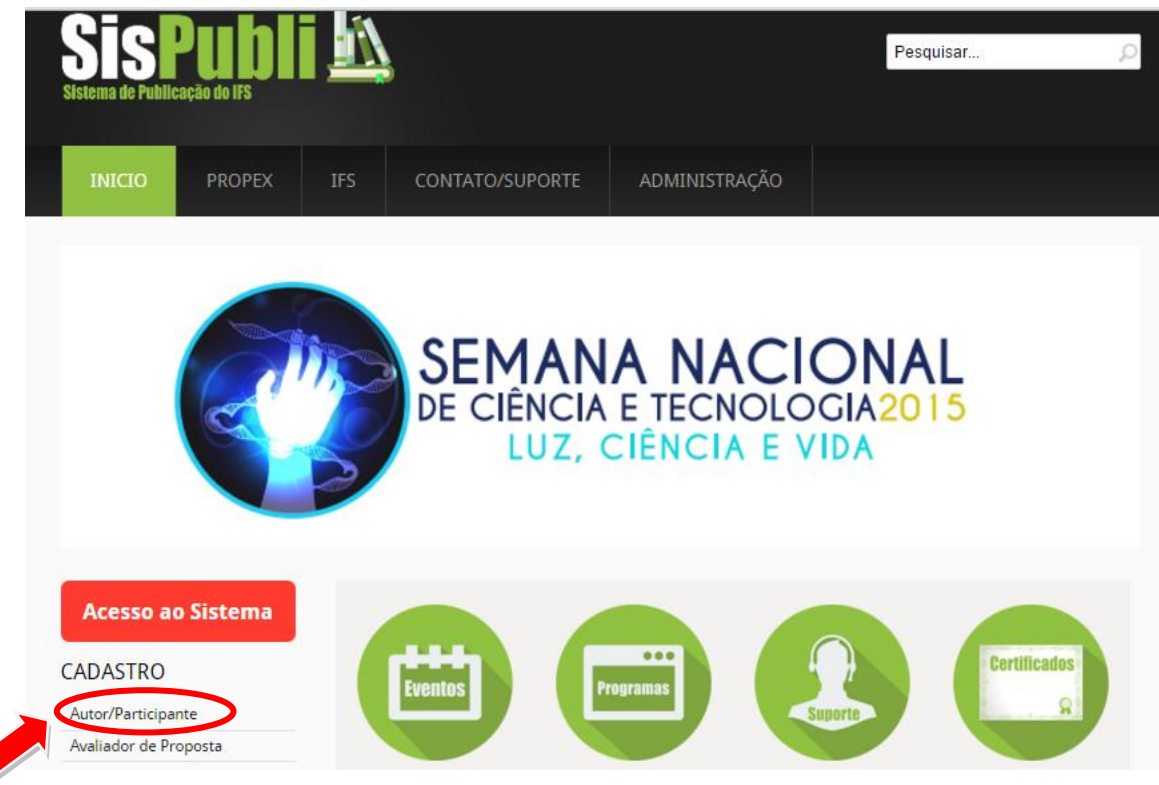

1. Clicando no menu Autor/Participante será visualizado o formulário de cadastro, este deverá ser preenchido. Depois de Preenchido o formulário, clique no botão "*salvar*".

#### OBSERVAÇÕES:

Caso sua instituição não esteja listado na opção selecionar, envie um e-mail relatando situação para publicacoes.suporte@ifs.edu.br

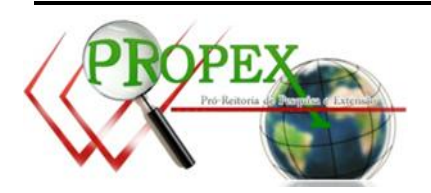

#### CADASTRO DE AUTOR/PARTICIPANTE

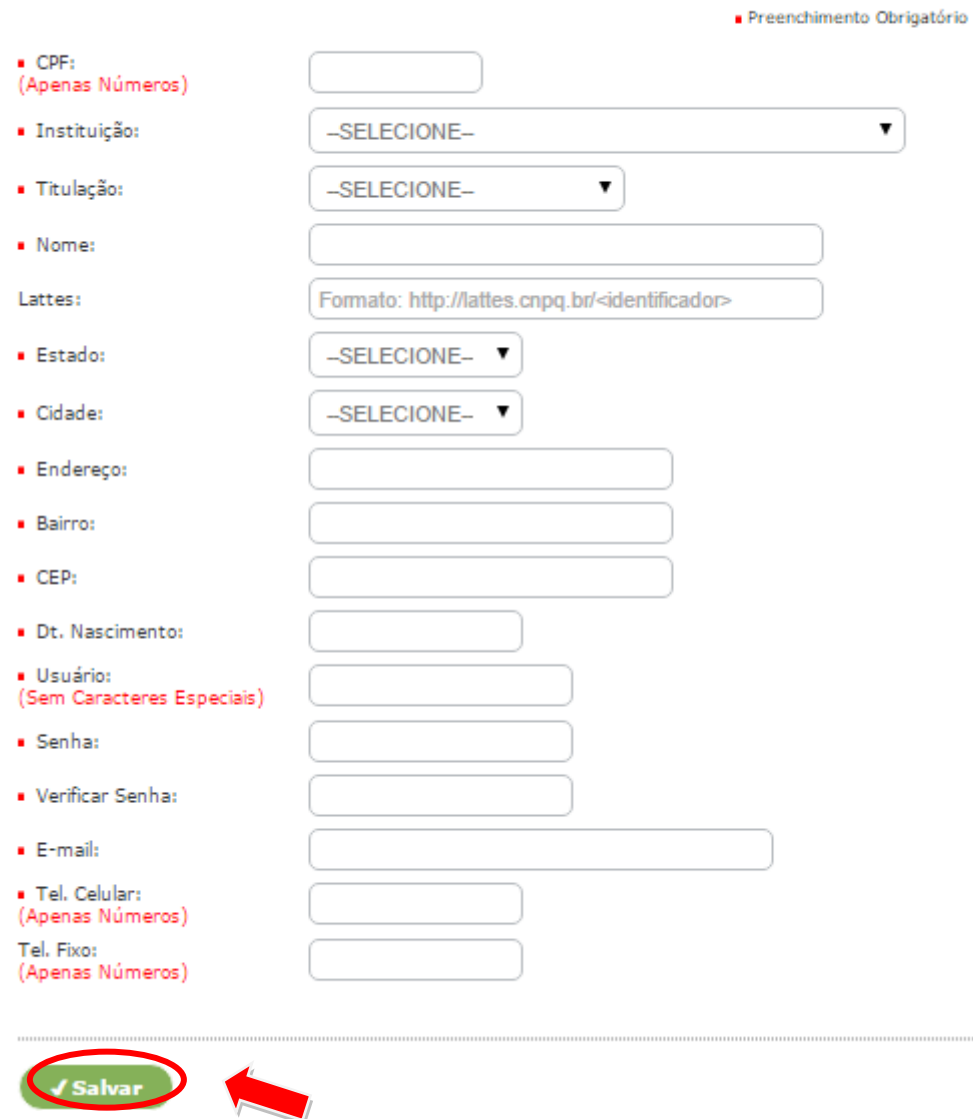

2. Concluído o cadastro, será enviada uma mensagem confirmando-o para o endereço de e-mail informado no formulário. Para acessar o sistema siga as informações que constam no e-mail. Este cadastro lhe permitirá participar de qualquer evento gerenciado pelo sistema de publicações.

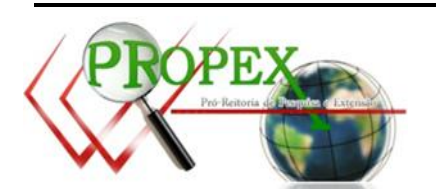

OBSERVAÇÕES:

Vale salientar que a base de dados do sistema já está alimentada com os dados de todos os servidores do IFS, esses dados foram extraidos da base do siape, no entanto, muitos dados estão imcompletos ou desatualizados.

Caso o autor não recorde a senha e/ou usuário de acesso, nem o e-mail cadastrado, enviar notificação par[a publicacoes.suporte@ifs.edu.br](mailto:publicacoes.suporte@ifs.edu.br) relatando situação.

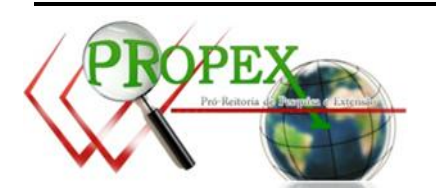

#### **SIGA OS PASSOS A SEGUIR:**

- 1. Se você ainda não possui cadastro no Sistema de Publicações, efetue-o. Lembrese que só poderão submeter propostas<sup>1</sup> autores previamente cadastrados.
- 2. No lado esquerdo da tela, clique no menu "Acesso ao Sistema".

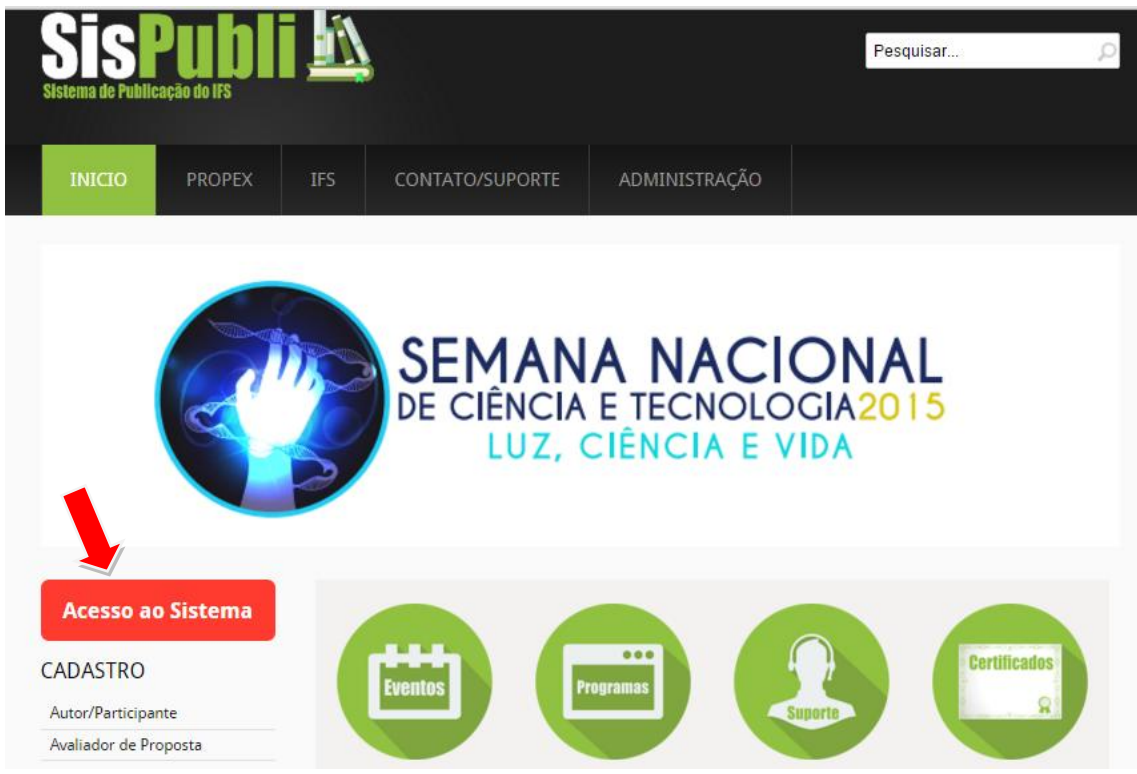

3. Será redirecionado para tela de login. Nesta, informe o nome de usuário e senha de acesso, nos respectivos campos. Preenchido os campos, clique no botão "*Entrar*".

<u>.</u><br><sup>1</sup> Projeto/Trabalho

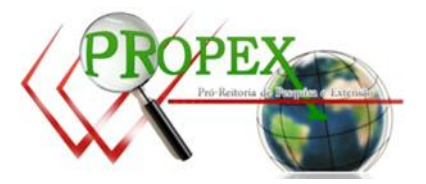

### **LOGIN**

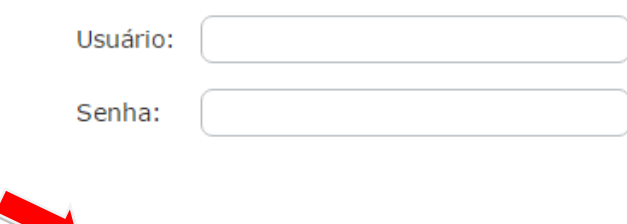

Não possue cadastro?

Entrar

- Clique aqui para se cadastrar como usuário. Este cadastro lhe permite se inscrever em qualquer evento (para público) e/ou programa (servidor interno do IFS) gerenciado pelo sistema de publicações.

- Clique aqui para se cadastrar como avaliador dos trabalhos submetidos nos eventos/programas gerenciados pelo Sistema de Publicações

Já possue cadastro, mas não recorda a senha? clique em Esqueci minha Senha

#### 4. Você será encaminhado para a tela inicial do usuário.

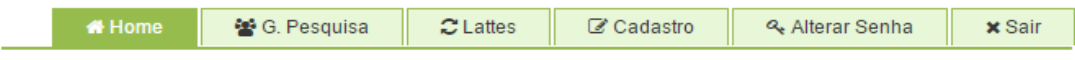

#### Pagina do Autor/Participante

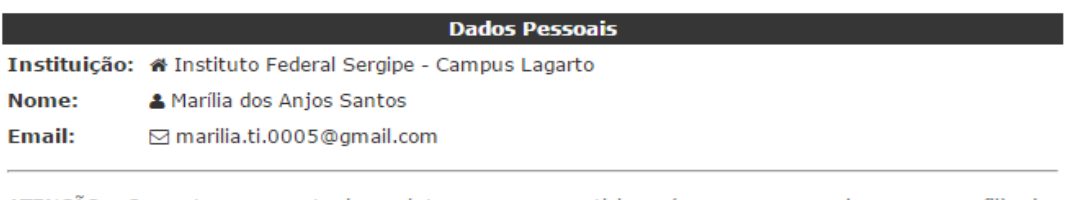

ATENÇÃO: Os autores que tenham interesse em participar (e que se encaixem no perfil) dos programas/eventos que exigem avaliação de curriculo lattes e/ou grupo de pesquisa deve, antes de efetuar submissão, inserir as produções de G.Pesquisa e Lattes.

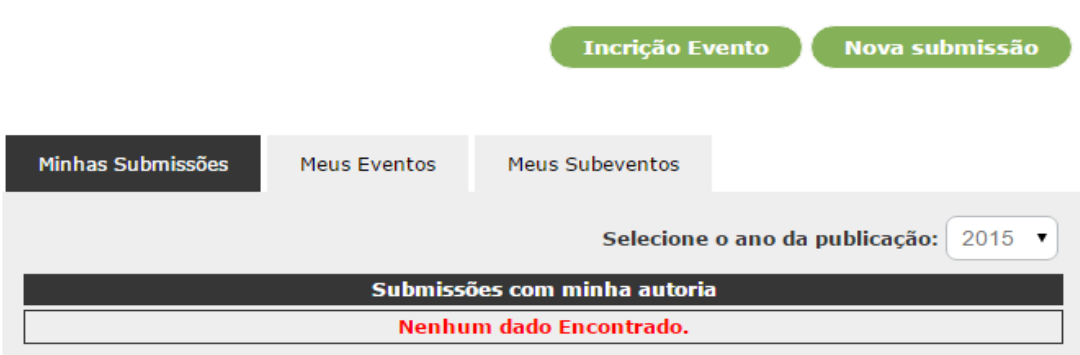

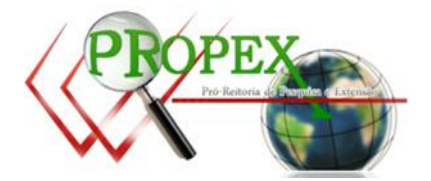

Para se increver em um evento, você deve antes efetuar o cadastro e login no sistema. Feito isso, **SIGA OS PASSOS A SEGUIR:**

1. Na tela principal do autor/participante, clique em "Inscrição Evento". Você será redirecionado para tela de inscrição. Nesta, para se increver em um evento, clique sobre a descrição do mesmo. Depois é só confirmar a inscrição.

## EVENTOS DISPONÍVEIS PARA INSCRIÇÃO

Aqui estão listados todos os eventos com inscrições abertas.

Para se inscrever basta clicar sob a descrição do evento. Caso não esteja logado será solicitado o seu login. Após a inscrição no evento, serão habilitados os subeventos (mini-cursos, oficinas, etc) disponíveis para inscrição, caso exista.

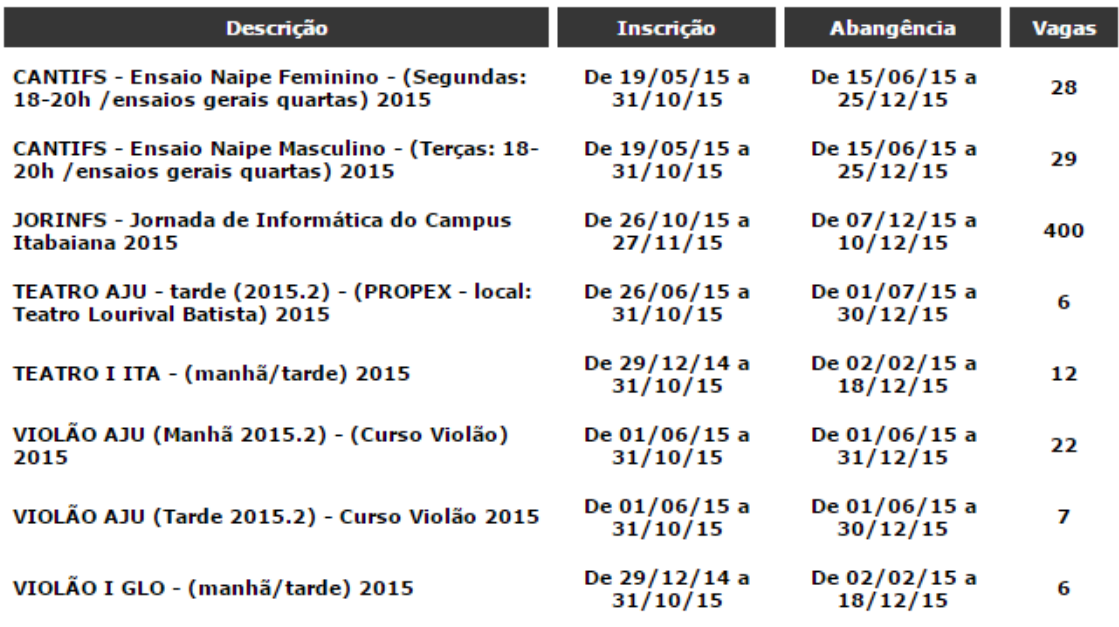

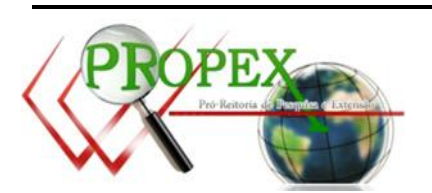

Para se increver em um subevento, você precisa ter efetuado o cadastro, está logado no sistema e ter efetuado a inscrição no evento desejado. Feito isso **SIGA OS PASSOS A SEGUIR:**

- 1. Assim que feita a inscrição no evento, você será redirecionado novamente para a tela inicial do usuario.
- 2. Para se increver em um subevento, na aba "Meus Eventos", Clique sobre o evento desejado. Você todos os subeventos disponiveis para inscrição.
- 3. Para se inscrever em um subevento clique sobre o subevento desejado. Você visualizará as informações do subevento. Para se inscrever clique e "Inscrever".

Atenção para não se inscrever em atividades que ocorram em paralelo com outras. O gerenciamento e escolha é responsabilidade do participante. Caso desista de participar da atividade, favor cancelar a inscrição!

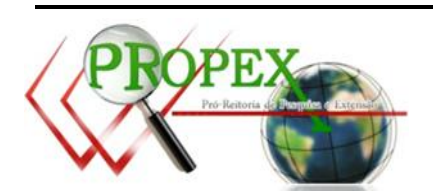